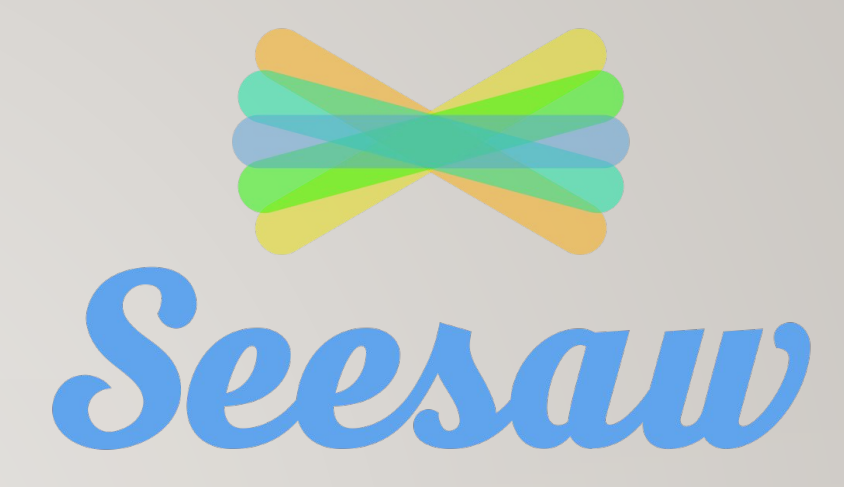

# Seesaw for Distance Learning

This presentation shows the basics of how to navigate the new version of Seesaw for students.

One way that a student can log in:

Go to app.seesaw.me website.

Click on "I'm a Student" option.

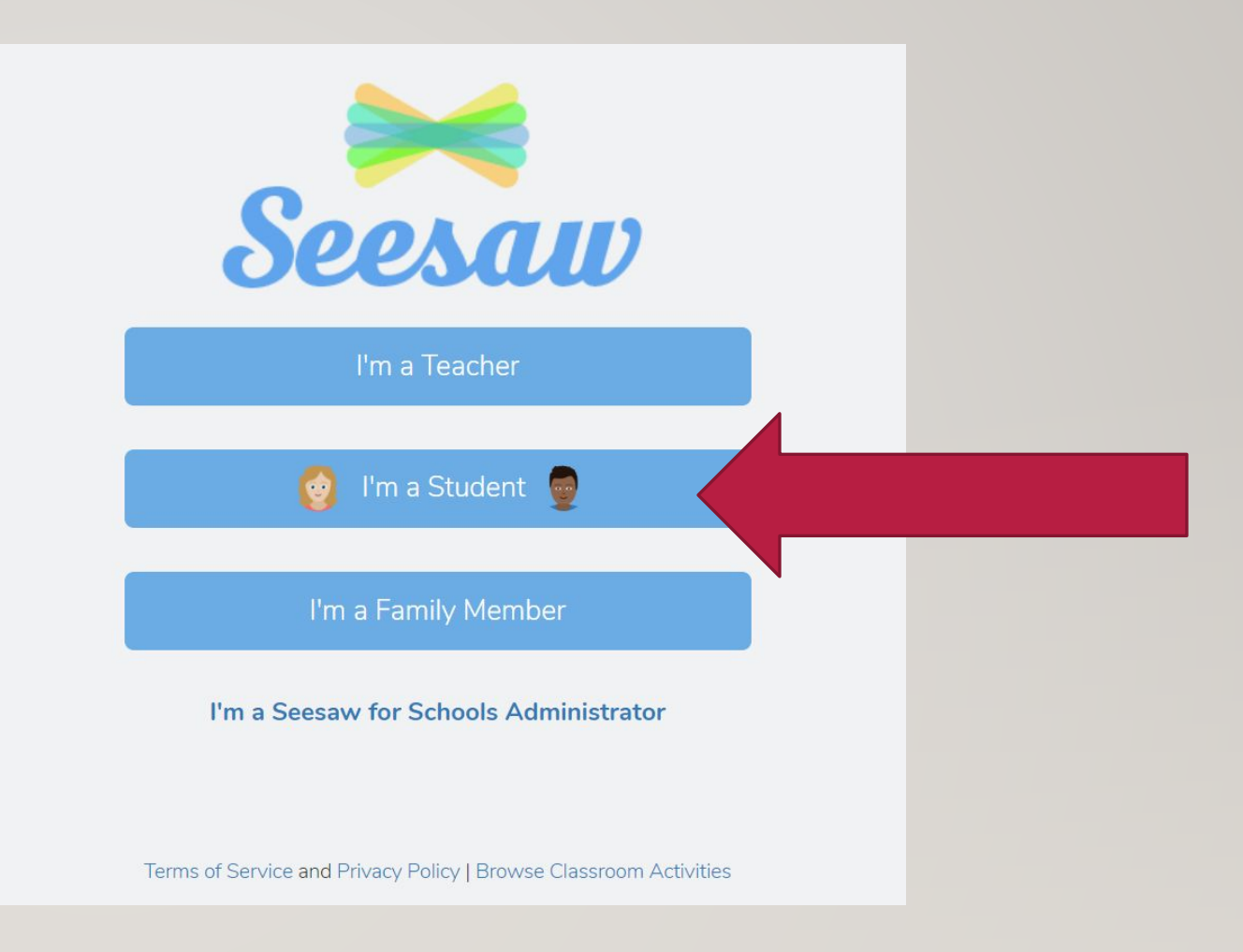

The teacher is giving the student a **Home Learning Code** on a piece of paper that looks like this...

They can type in the **TEXT CODE**  from that paper

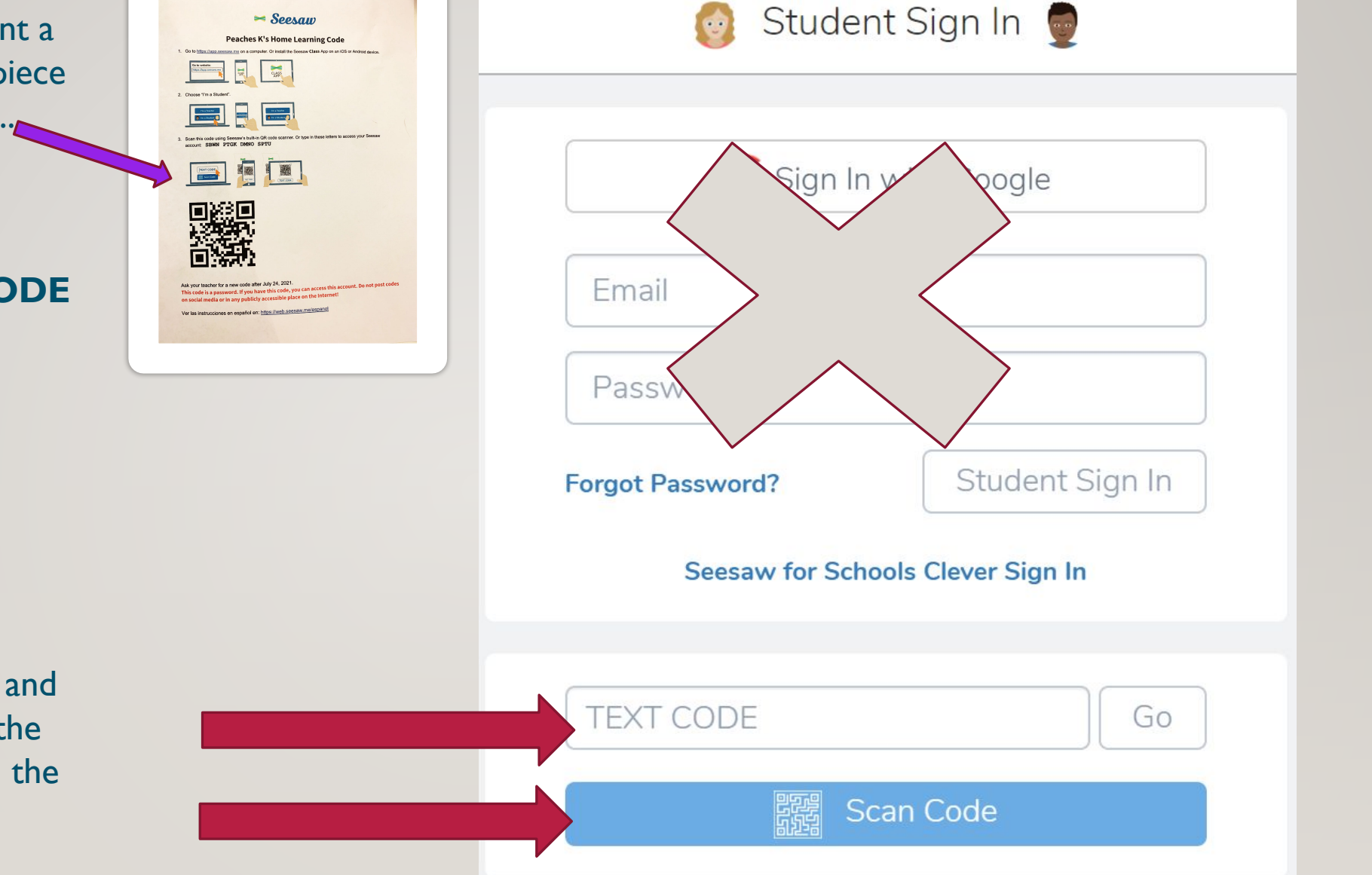

**OR** 

They can click on **Scan Code** and hold up the paper in front of the device's camera and it will scan the QR Code.

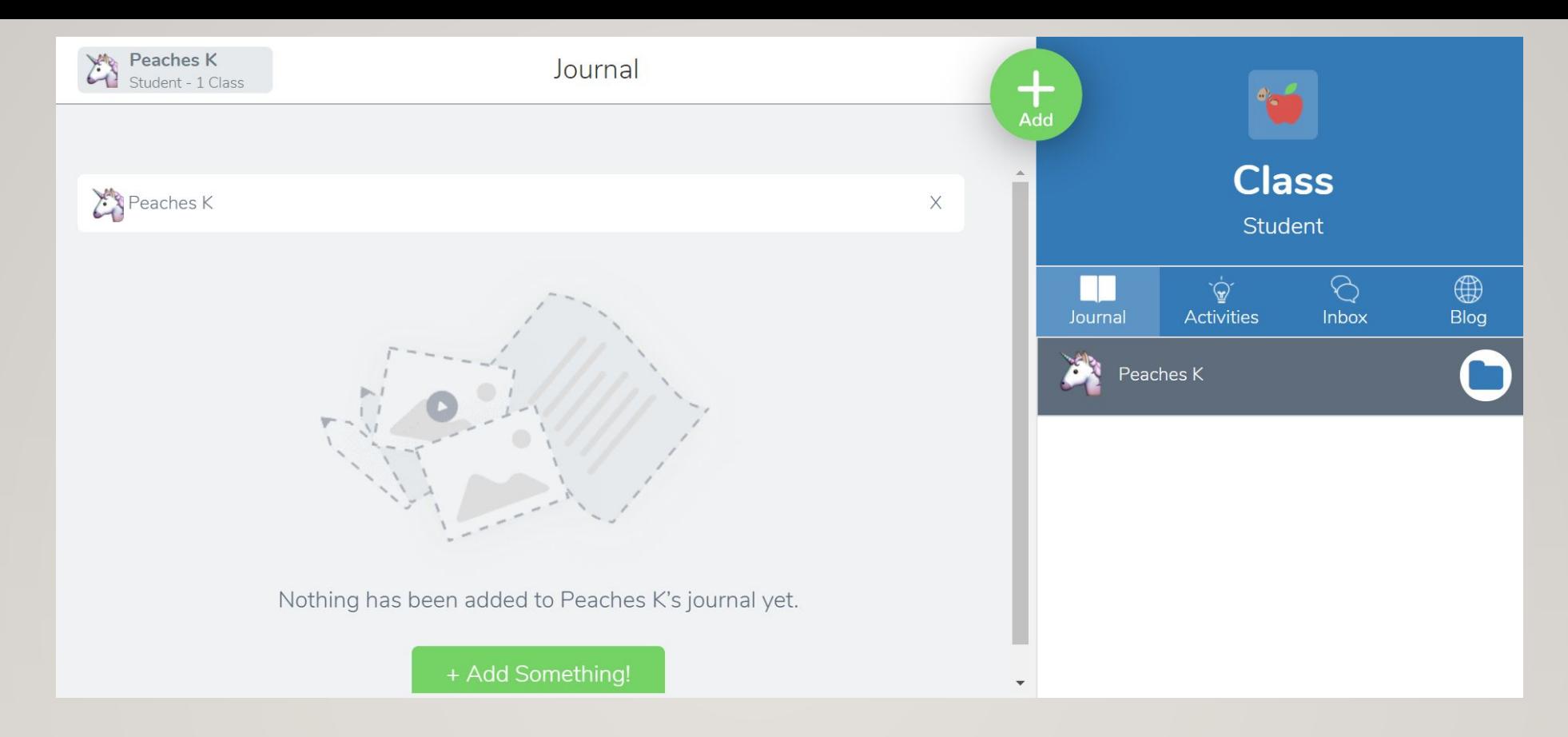

### After a student goes into their Seesaw Student Account, they will see this.

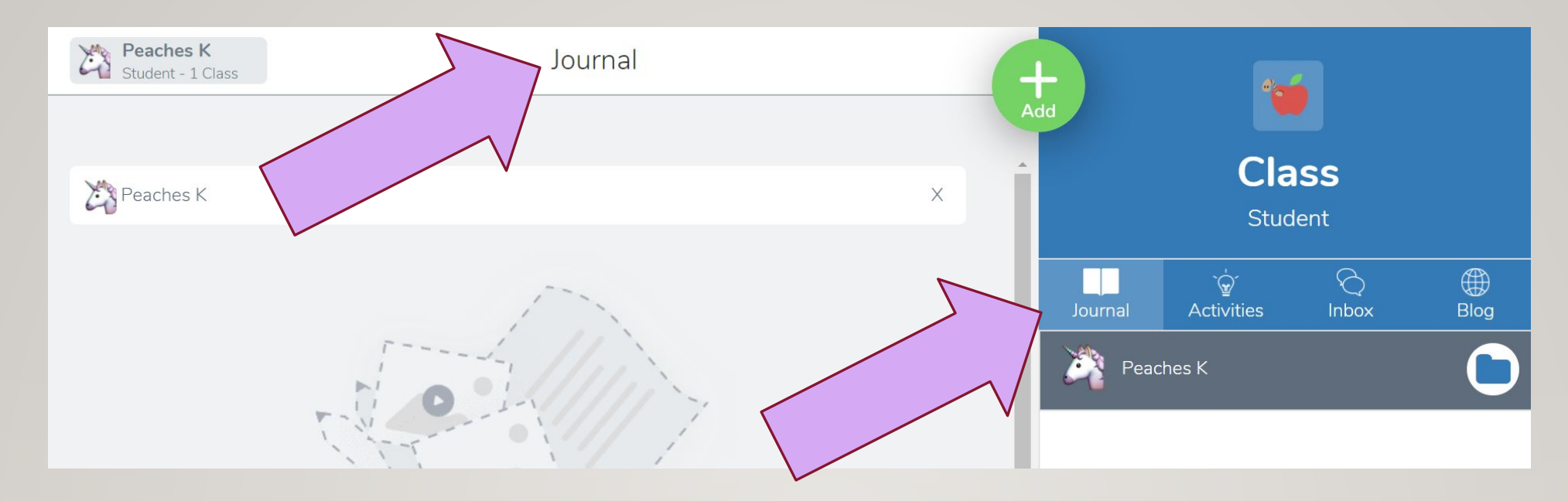

Journal is selected.

This is the space where all work that a child has completed and turned in to their teacher will show.

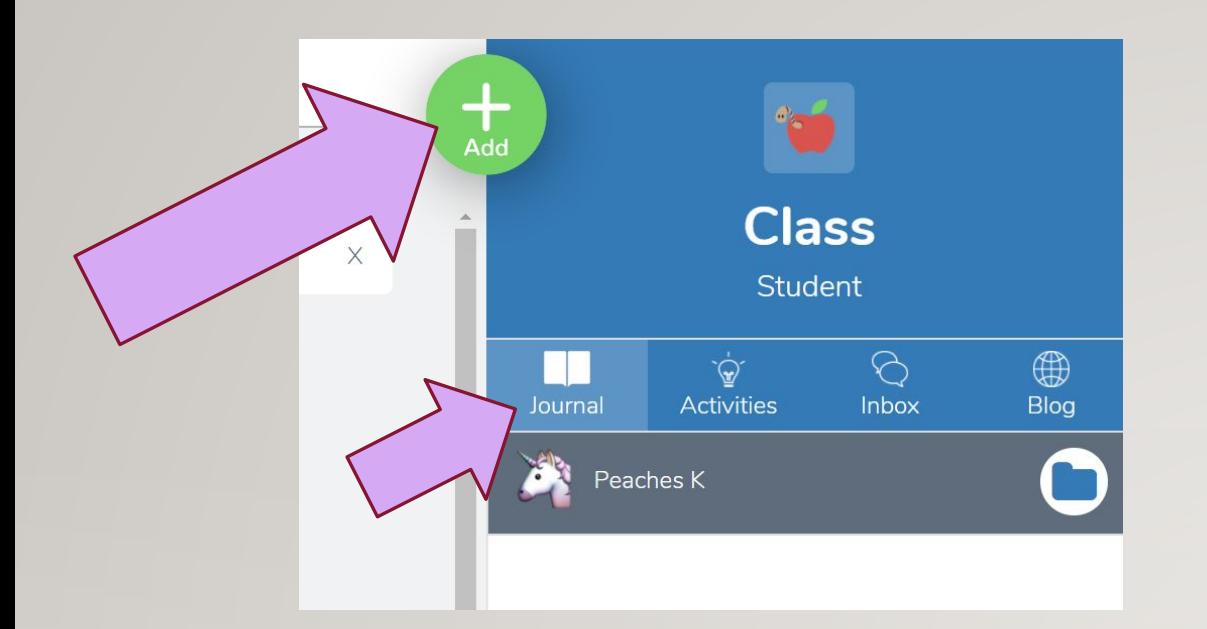

 $\bullet$ Post Your Work Choose 1 of these 4 options to leave a message for your teacher.Photo **Drawing** Video **Note** Link

## How Can the Student Send the Teacher a Question? Journal is selected.

When your child is on the Journal page, they can click on the green circle with the plus symbol to **leave a question for their teacher**. They can leave a picture message, a video message, or a drawing with a voice recording to ask a question.

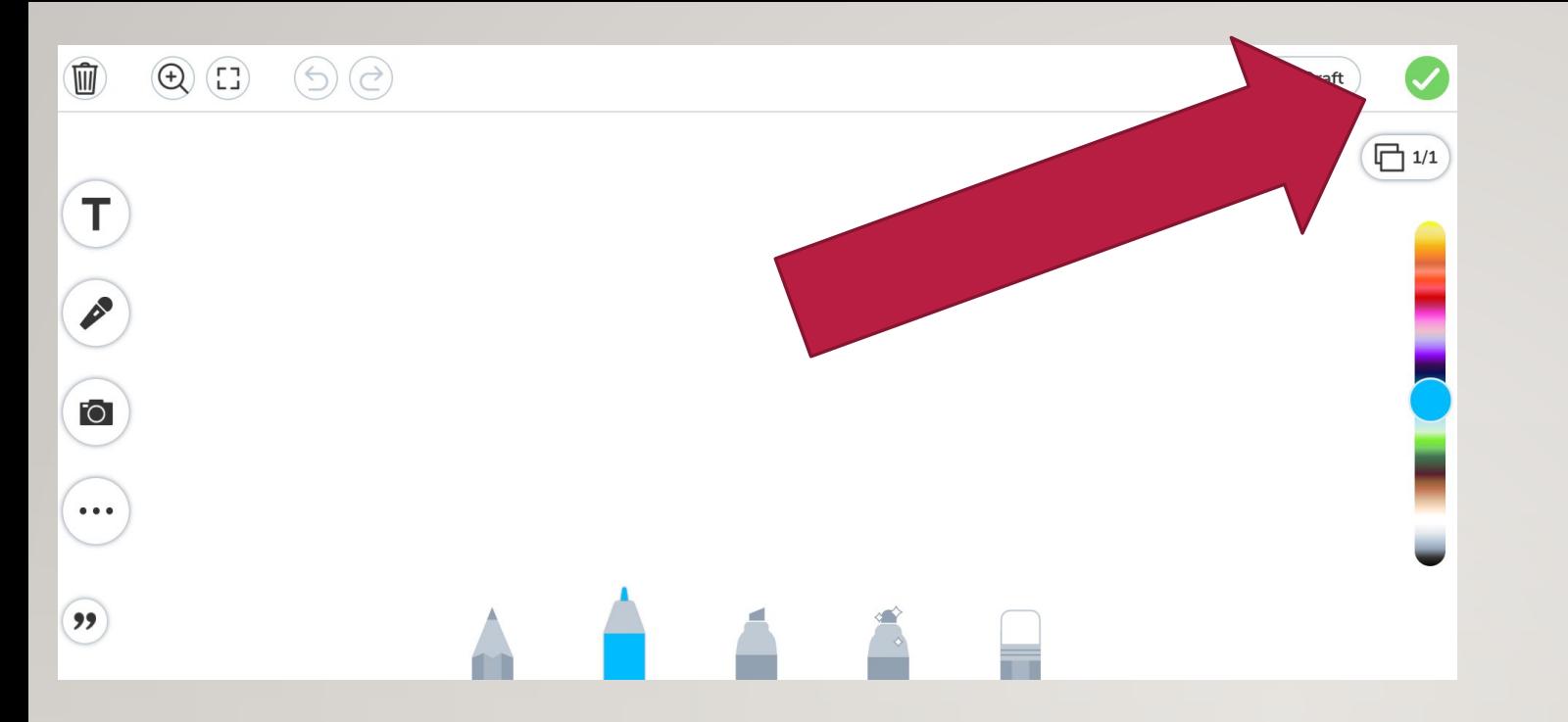

When the student finishes creating their message/question for their teacher, they will click on the green circle with the checkmark. This will send their message to their Journal and the teacher will be notified and respond soon.

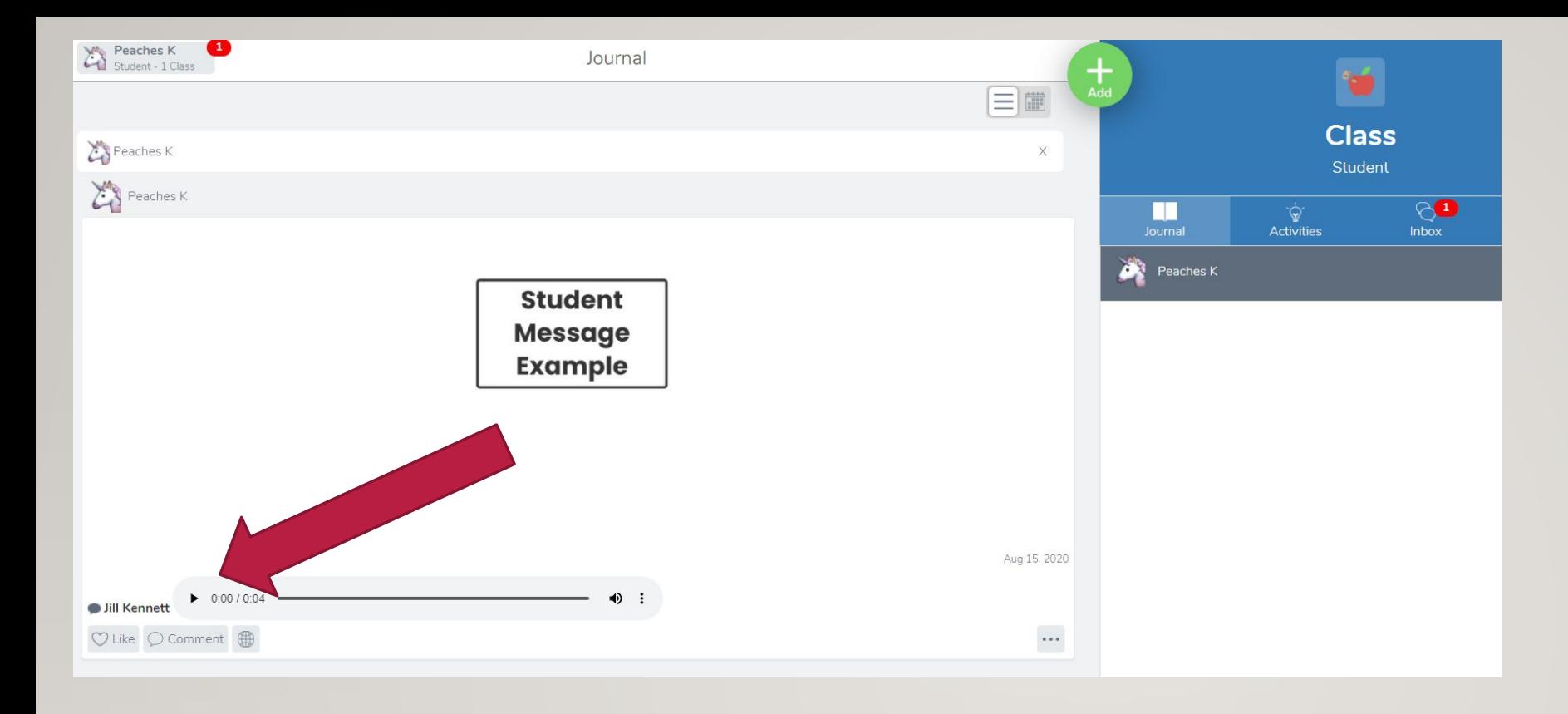

The student's message is on their Journal. The teacher responded to their student with an answer as an **audio comment** that the student can listen to. The teacher and student can write back and forth to each other with audio comments. Only this student and the teacher can see what is on their journal.

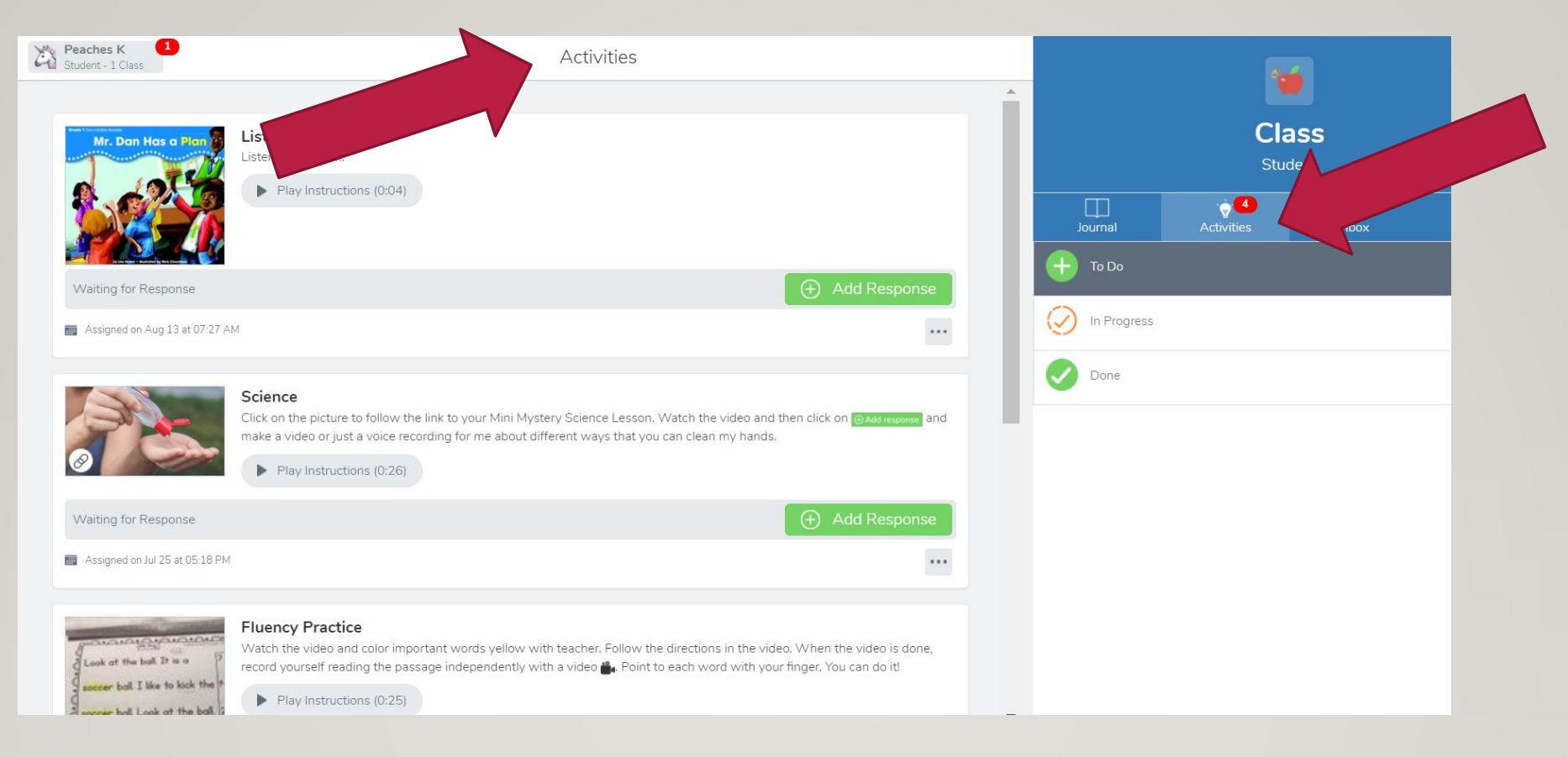

**Activities is selected now**. This is where all of the student's assignments from the teacher will be found.

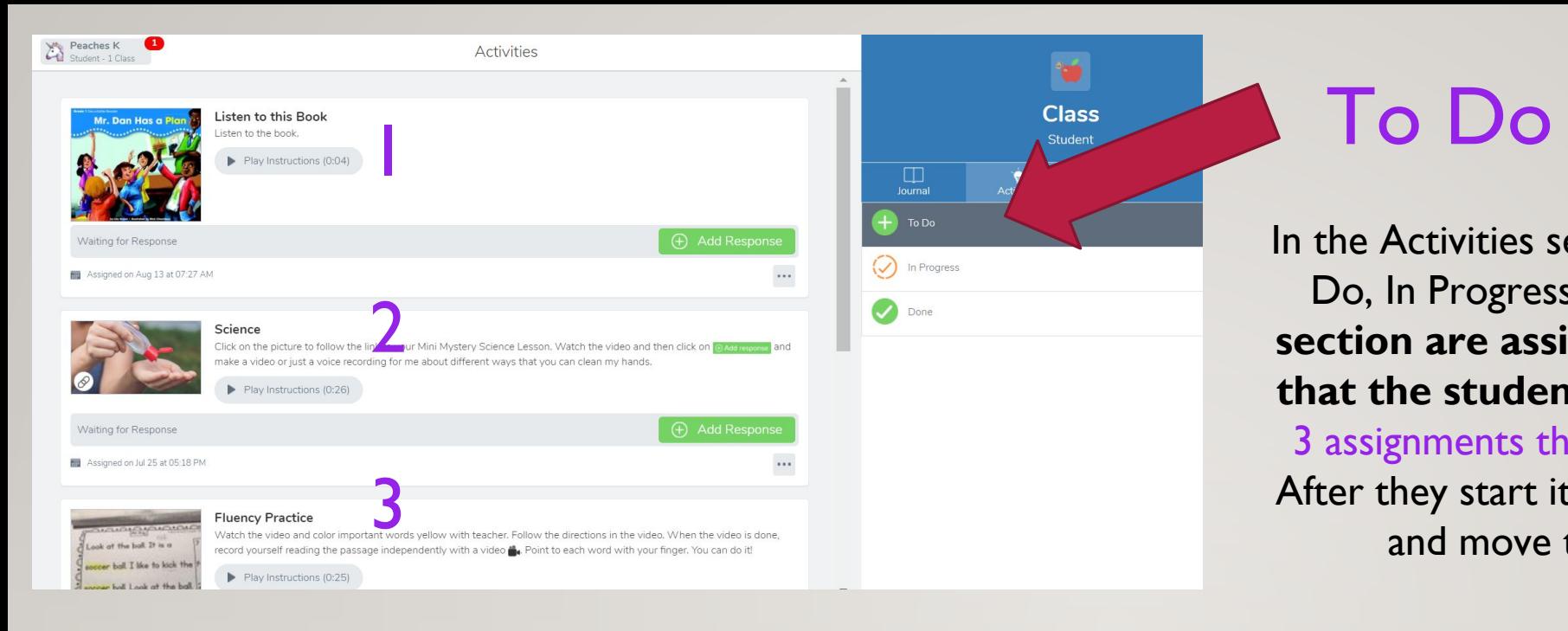

In the Activities section, there are 3 folders: To Do, In Progress, and Done**. In the To Do section are assignments from the teacher that the student has not started yet.** I see 3 assignments that the student needs to start. After they start it, it will disappear from this list and move to In Progress or Done.

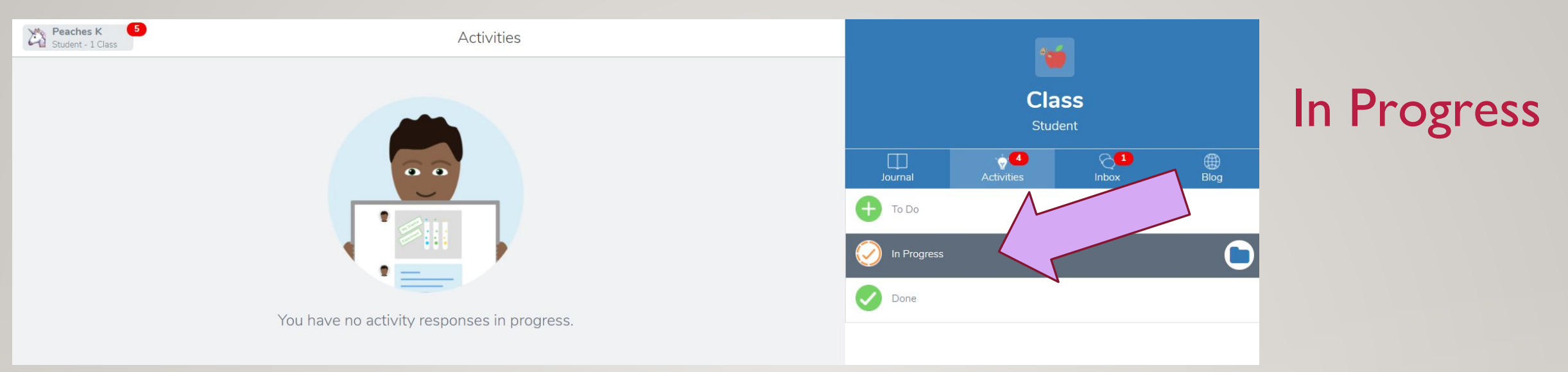

In Activities, if a student starts an assignment, but needs more time and is not done yet, then they can **save it as a Draft** and it will be in the **In Progress** section. Or, if a teacher returns work to the student that needs to be corrected or completed, it will be in the In Progress section.

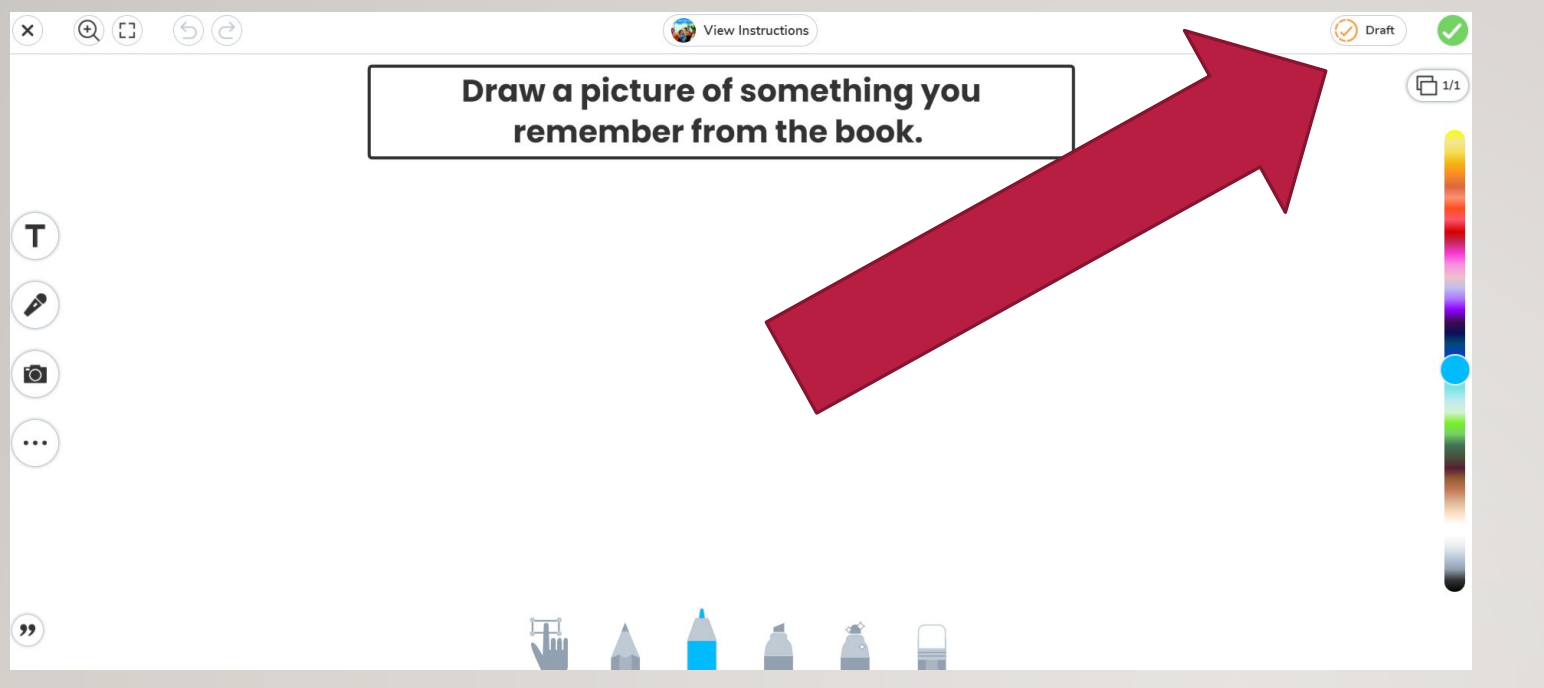

### Save your work and finish later

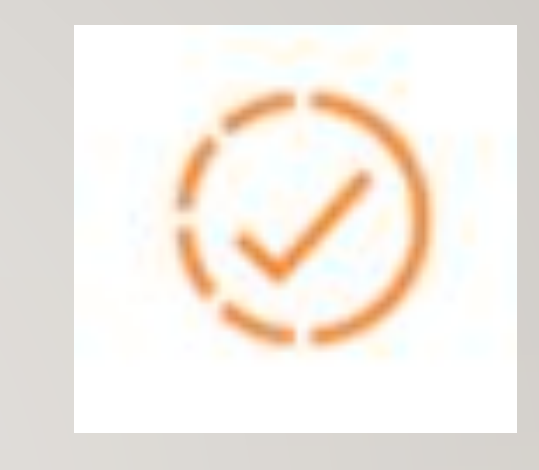

A student needs to click on the **orange check mark to save their work as a DRAFT** if it is not all done. This make keep it safe for them to keep working on later. It will send the incomplete work to the In Progress section within Activities.

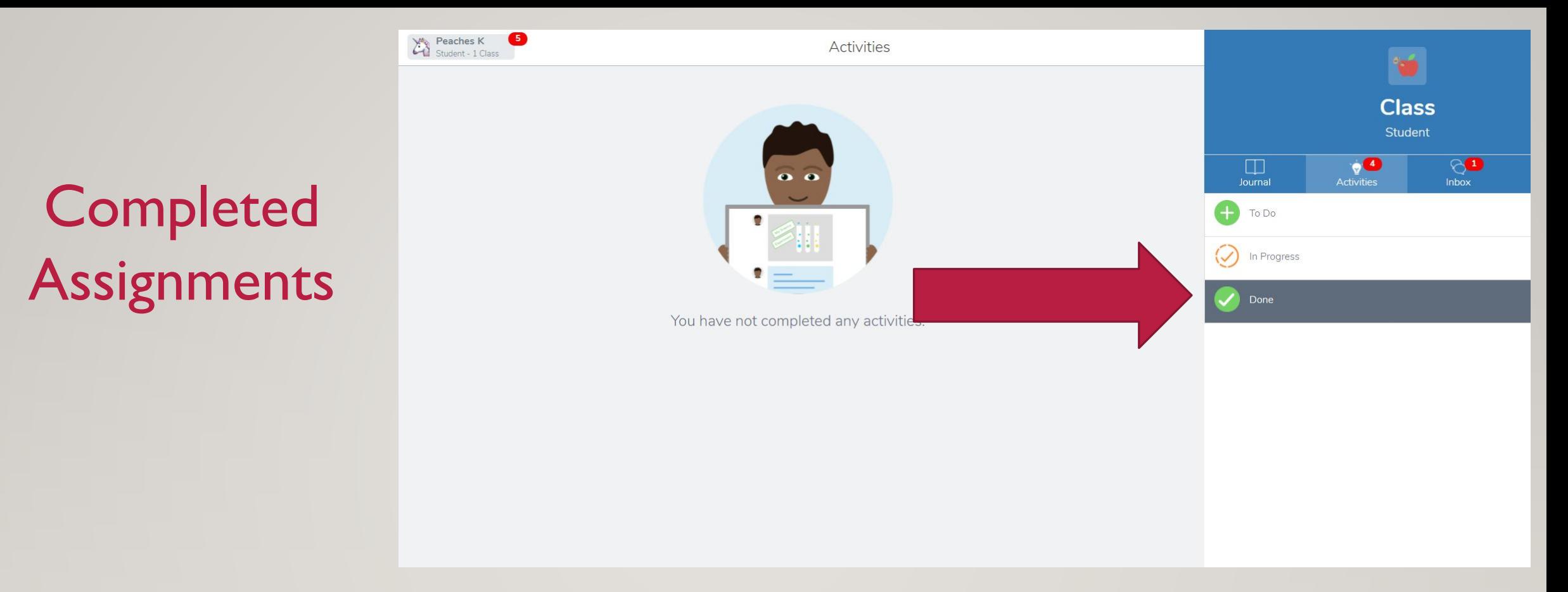

In the **Done** section of Activities, students can look at all of the assignments they have already finished.

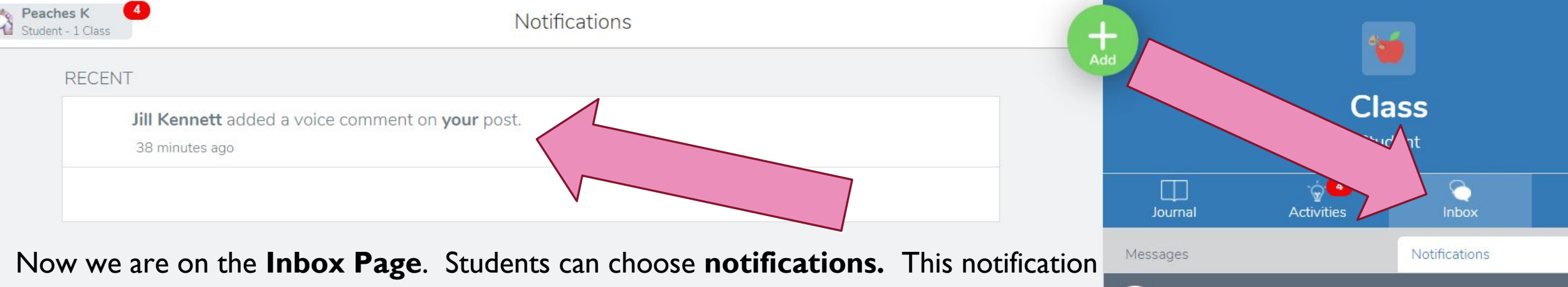

**Recent Notifications** 

is telling the student that the teacher left them an audio message on their work. They can click on the notification and it will take them directly to that work so they can listen to their teacher's message.

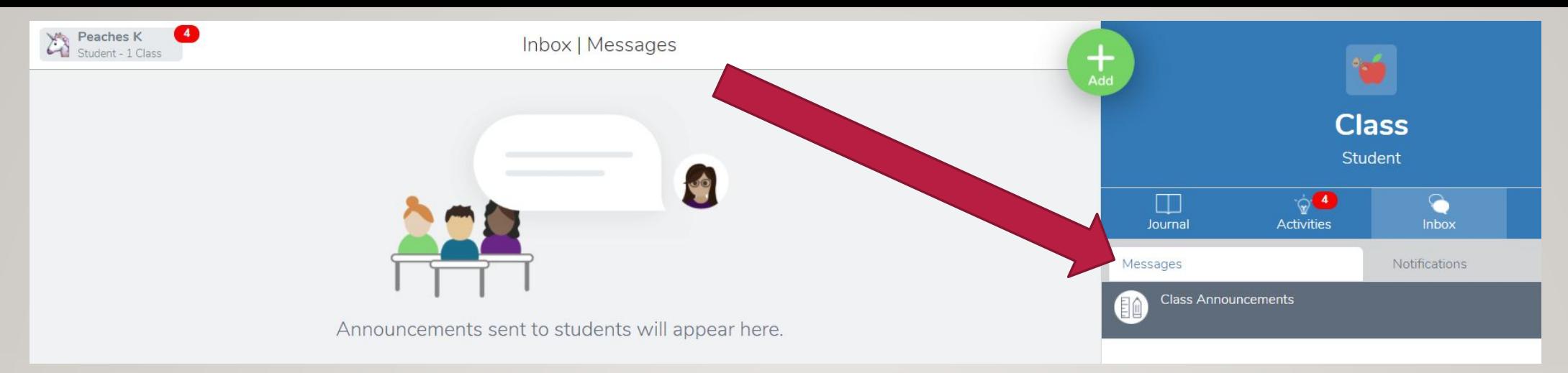

Also, in the **Inbox**, students can click on the **Messages** section to see messages from the teacher to the whole class. All students will receive the same messages here, but they can not send a message back to the teacher. Go back to Slide 8 to see how students can send their teacher a message and how the teacher and student can send messages back and forth to each other.

# Starting Your

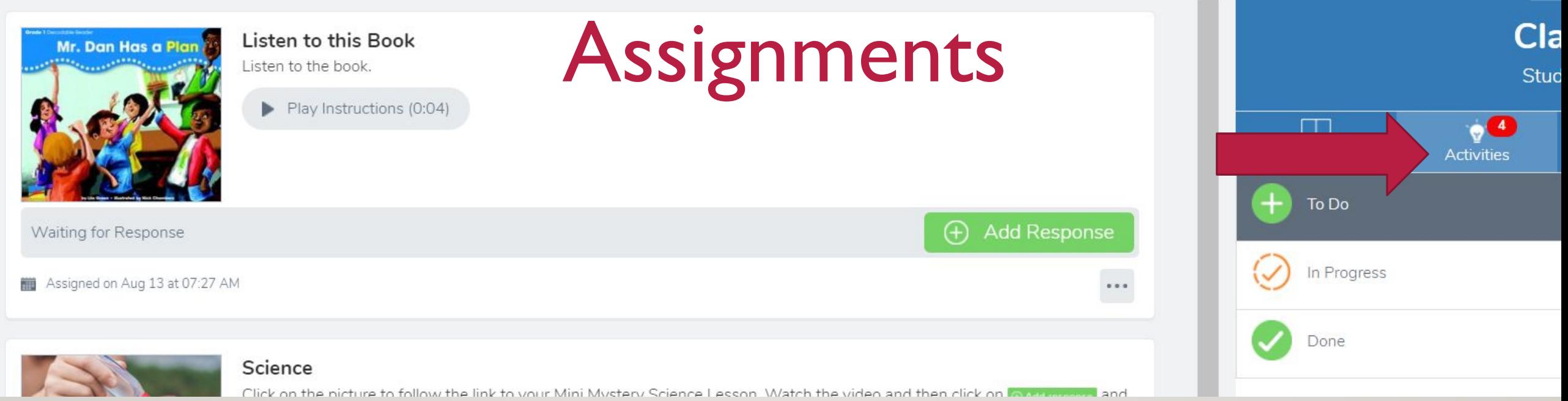

When a student starts their learning on Seesaw for the school day, they need to click on **Activities** and go to the **To Do** section.

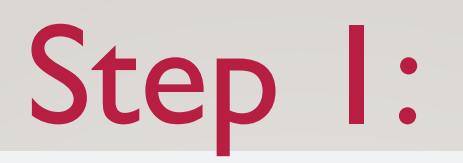

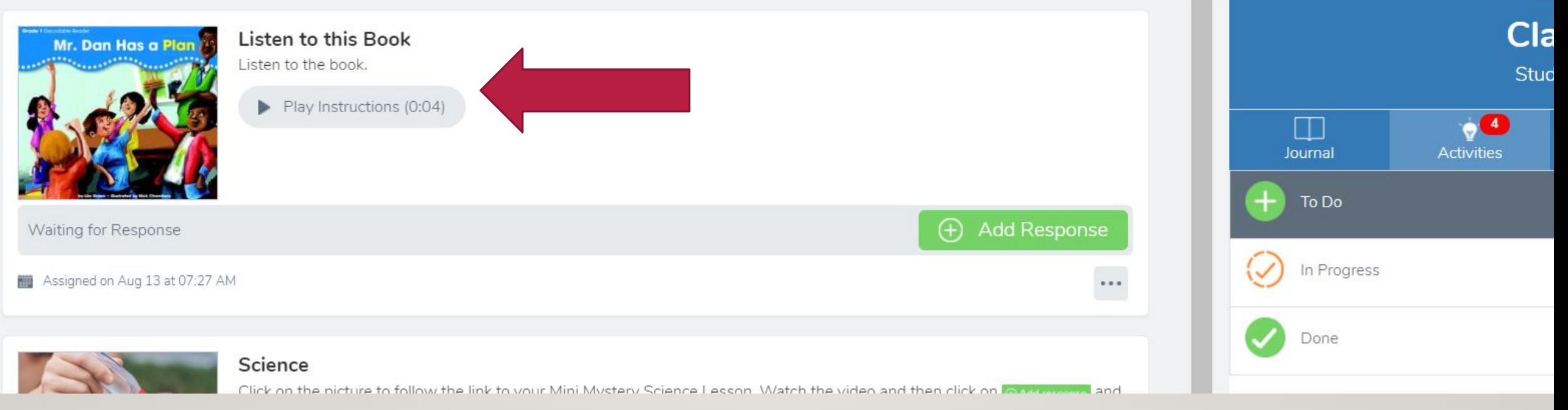

The student needs to complete the assignment at the top of the list first. First they need to look at the written directions and press play **to listen to the teacher's audio voice directions**.

Step 2:

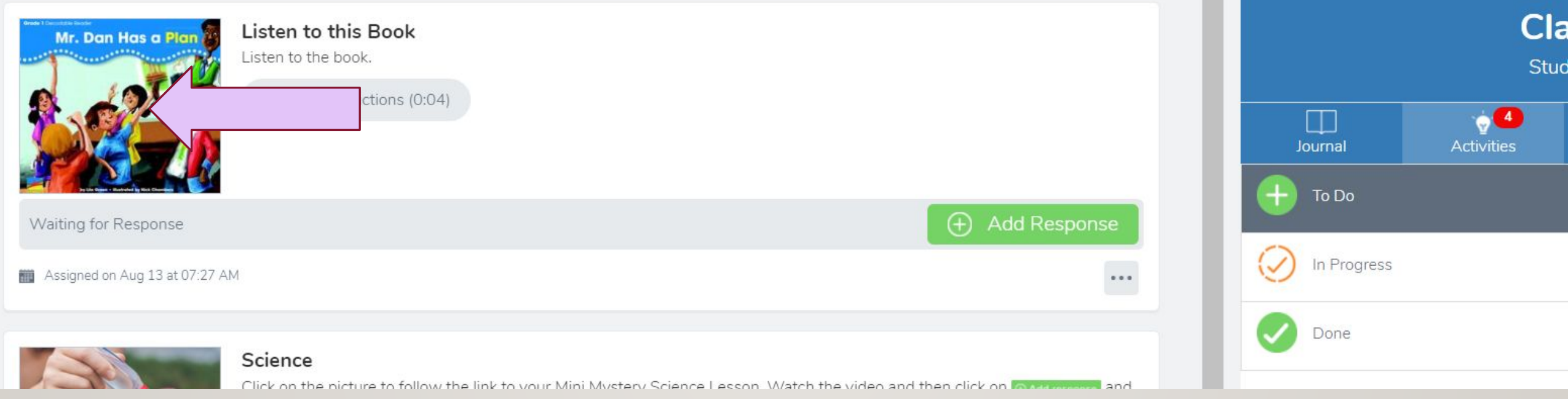

Next, the student needs to click on the **Example or Lesson created by the teacher**. This is for viewing and watching only. It could be a link to a book, or a video that the teacher made of herself/himself teaching, or it could be another video uploaded for your child to learn from. Sometimes, the example will have links to take your child to sources outside of Seesaw or sometimes the entire presentation will stay in Seesaw.

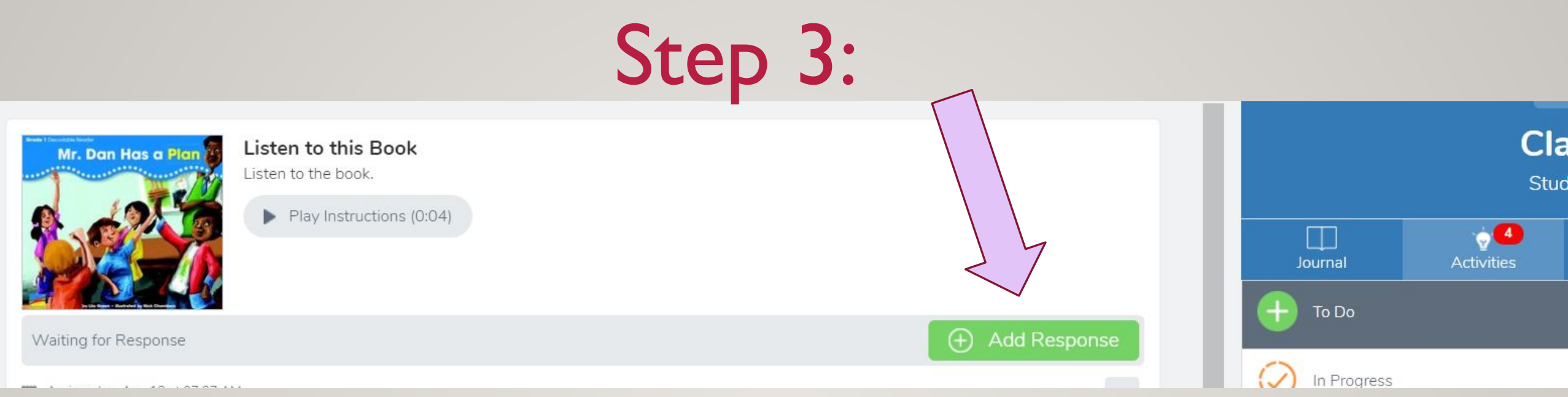

After the child has watched the example, then they need to click on **Add Response** in the green rectangle. This will allow them complete the work per the teacher's directions with Seesaw tools, such as making a video, taking a picture, recording their voice, making a drawing, or completing an activity. The teacher will provide directions within this assignment for how she expects the child to turn in their work.

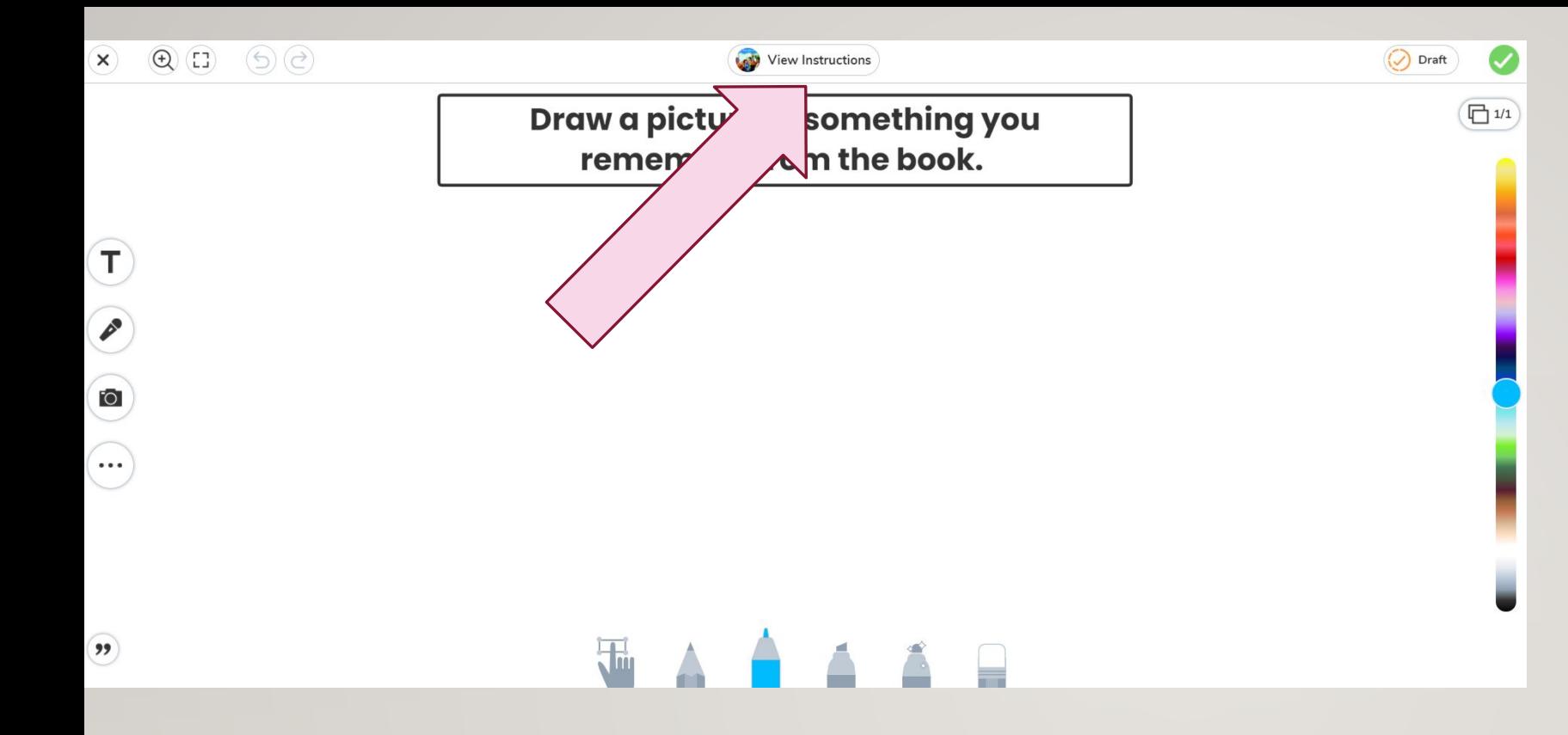

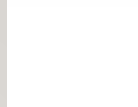

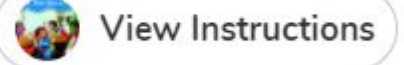

After the child clicks on Add Response, **if they need to go back to the Example/Lesson**  or the Instructions, then they can click on **View Instructions** to see it again as a "Pop Up" without having to leave the student work page.

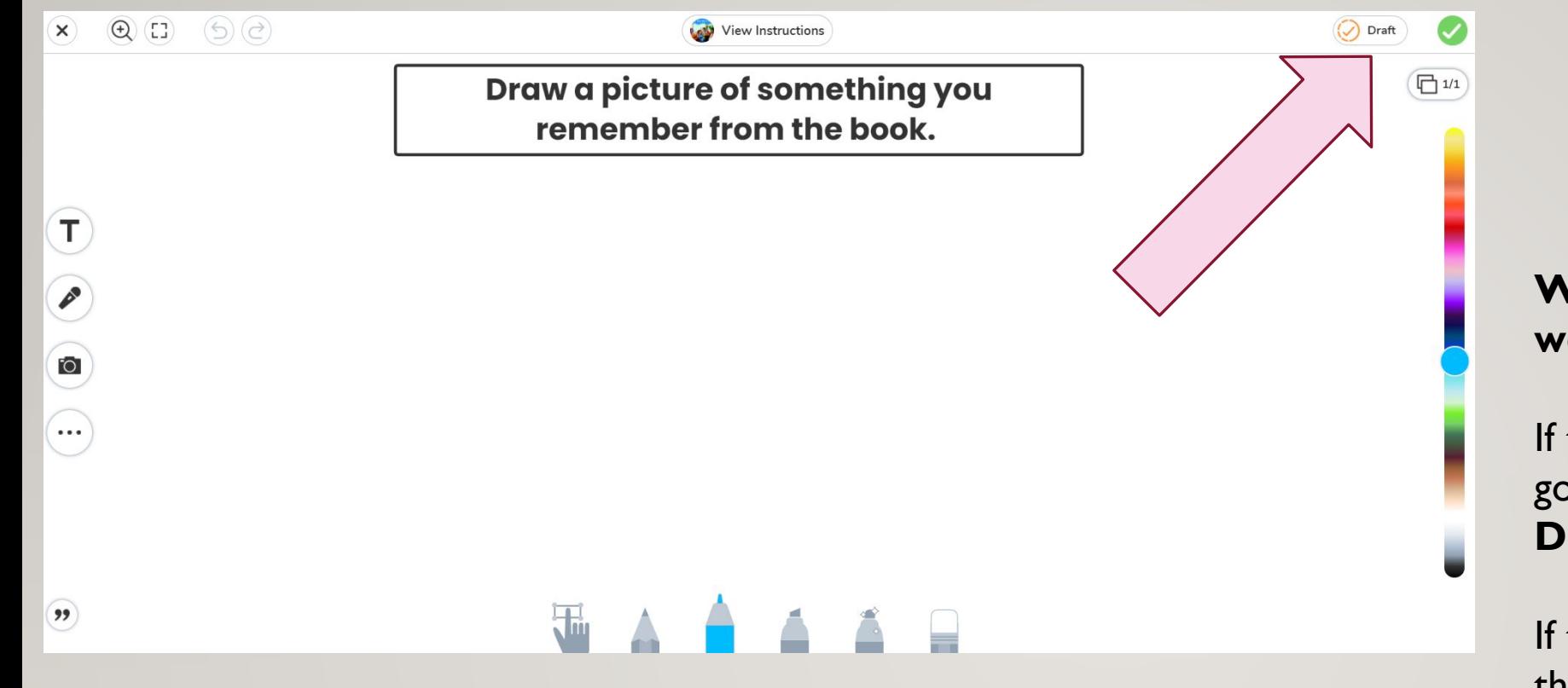

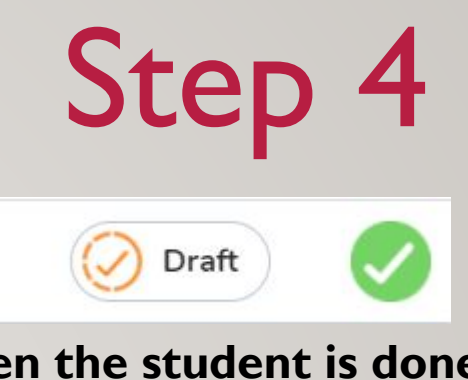

**When the student is done working…..**

If the work is not done and they are going to finish later, then they click **Draft.** 

If the work is completely done then they can click **Done** with the check mark in the green circle

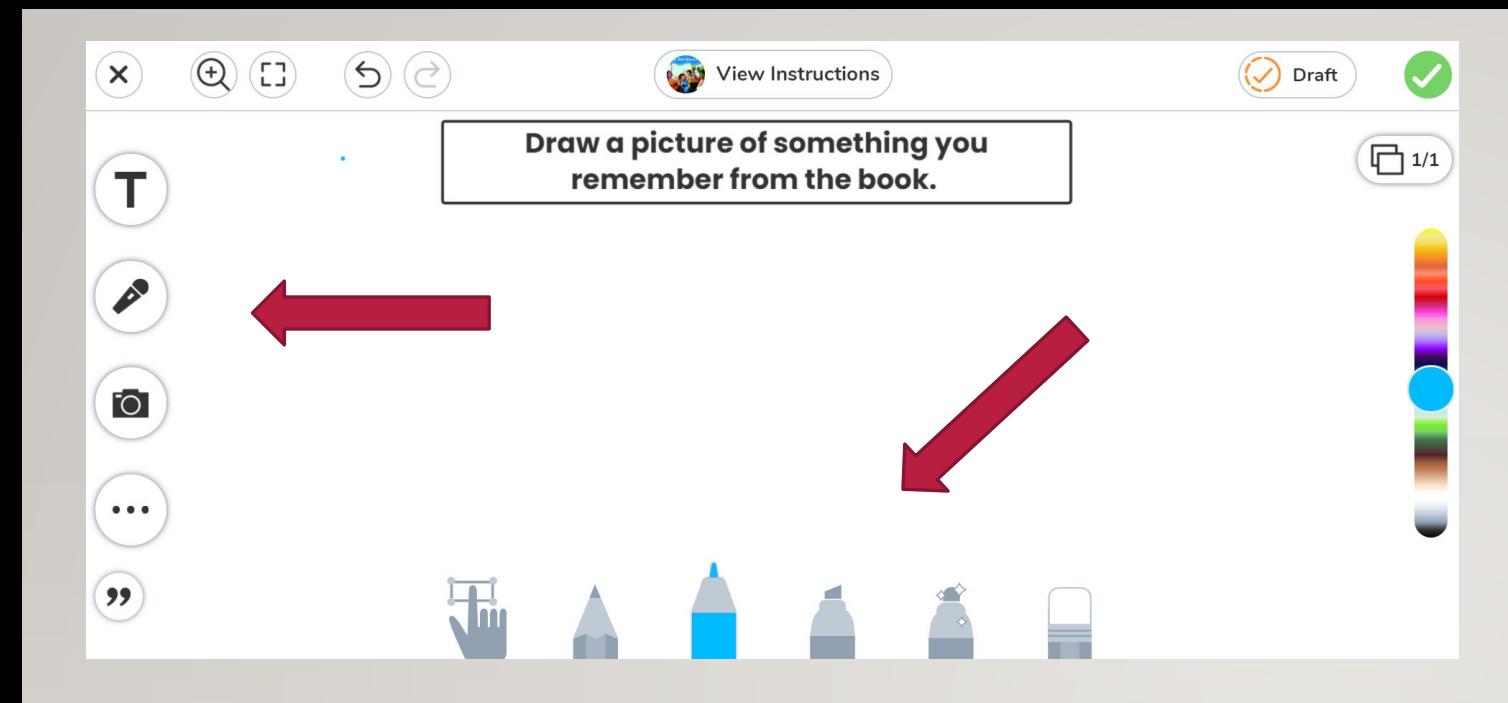

## Seesaw 's Creative

Tools With Seesaw's creative tools, the students can personalize their work a lot or a little. The teacher will teach your child how to use these tools one by one and give the student opportunities to practice, so they can become familiar and competent with them all.